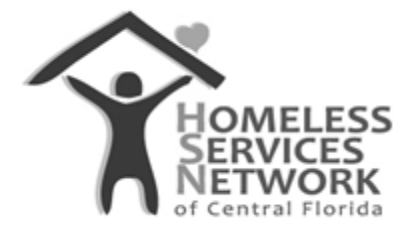

### HMIS Document

# **HMIS 102:**

## **Street Outreach Workflow**

Homeless Services Network of Central Florida 142 East Jackson Street Orlando, FL 32801 Phone: (407) 893-0133 Fax: (407) 893-5299 [www.hsncfl.org](http://www.hsncfl.org/)

#### **Purpose:**

To provide a detailed manual that reviews the various workflows and tasks that are specific to the Street Outreach project in ClientTrack.

#### *Note:*

Sometimes the interactions that occur between a street outreach worker and member of the community result in an incomplete data set. This is acceptable, as the primary goal of a street outreach worker is to engage, build rapport, and connect members of our community with housing resources as needed. Over time, the street outreach worker should continue to engage, collect any missing data points, and enter them into HMIS. **(Enter the date of engagement when the full data set has been collected).**

#### **COMPLETING THE CLIENT INTAKE**

- 1. Once logged in to ClientTrack, go to the Client workspace by clicking on the second item in the vertical menu bar to the far left.
- 2. Click on "Intake" in the menu to the right of the vertical menu. You will be prompted to select one of the three options:
	- a. Add a New Client click this to add a new person to the system and complete an intake/enrollment. *Note: this example will use a new client.*
	- b. Use the Current Client click this to complete an intake for a client you are currently viewing in the system
	- c. Select Another Client click this to search for and start an intake for an existing client in the system.

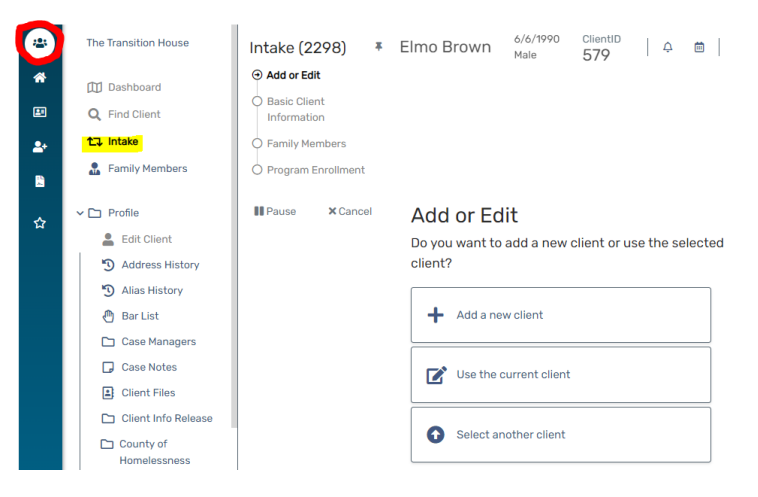

- 3. Select the desired option. For adding a new client, enter client's first/last name, social security number and date of birth.
	- a. Click "Next" at the bottom right corner. The system will search for possible matches to reduce the possibility of creating a duplicate. If there are possible matches, review them at the bottom of the screen. If there are no possible matches, the workflow will move into the next step, starting the intake workflow.

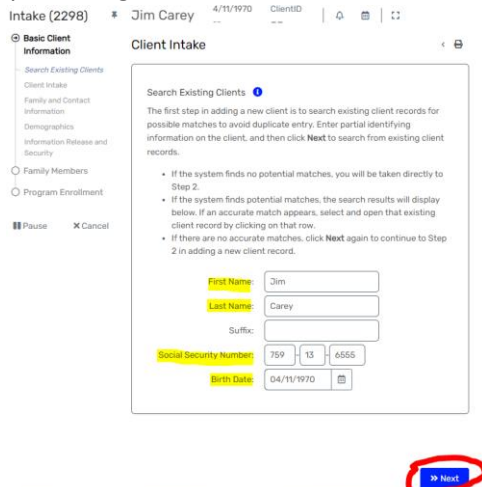

4. Enter the client's identifying information and click "Next" at the bottom right corner.

- a. Required fields include first and last name, date of birth, birth date quality, and gender.
	- i. Gender is a multi-select field if the client identifies as more than one gender.
- b. Social security number and marital status is optional, but encouraged.
- 5. Enter details regarding family and contact information
	- a. Search the system to associate this client with an existing family/household.
	- b. Select the "relationship to head of household"
		- i. If this is a new person, select "self"
	- c. Enter contact information if available.
		- i. You can enter a mailing address and separately, a residential address if needed.
	- d. Identify the county they became homeless.
		- i. If they are not homeless at the time of intake, select "not applicable"
		- ii. If they are coming from outside the three counties as homeless, select "Other" and enter county, city, state and zip code details to the right.
	- e. If available, enter emergency contact details.
	- f. Click "Next" at the bottom right corner of the screen

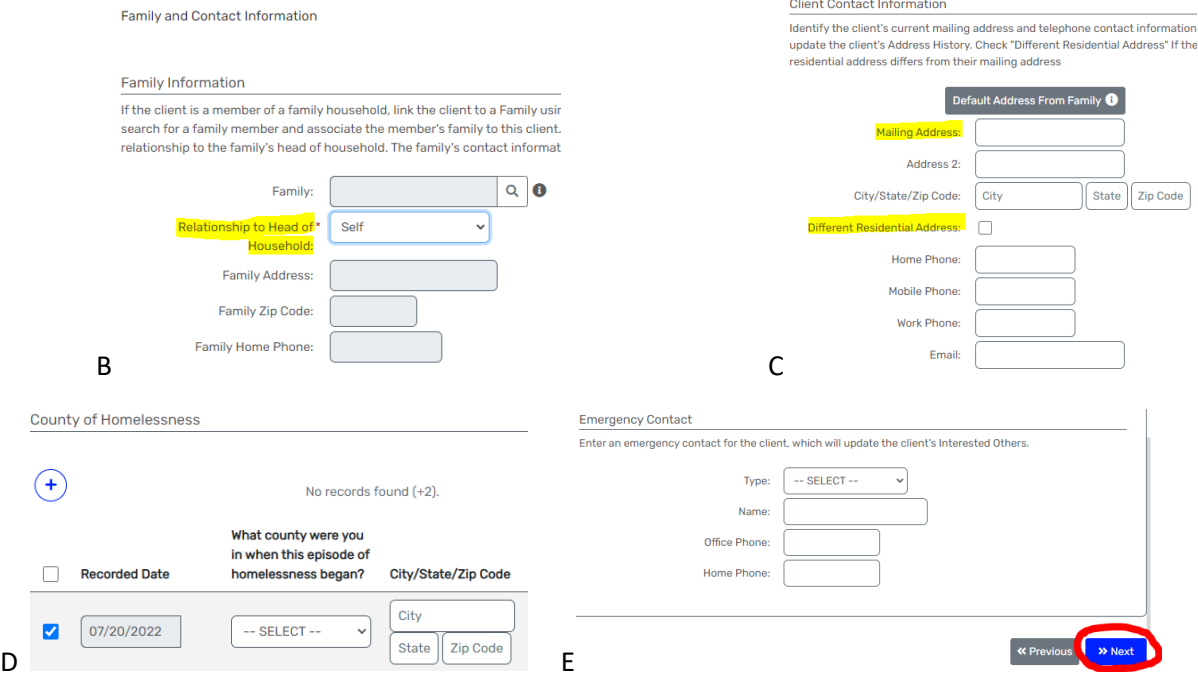

- 6. Enter client demographics (ethnicity and race). Optionally, respond to the additional fields (religious preference, veteran status, primary language, and citizenship). Click "Next".
- 7. Review the client consent to share information and release form. With client's consent, sign in the signature box with your mouse, or on a touch-screen device. Click "Finish" at the bottom right corner.
	- a. The begin date should be when the client intake was completed/consent provided and the end date should be 3 years from the begin date.
	- b. Click on the links to view and download hard copies of the Privacy Police and Release of Information (ROI) Agreement.

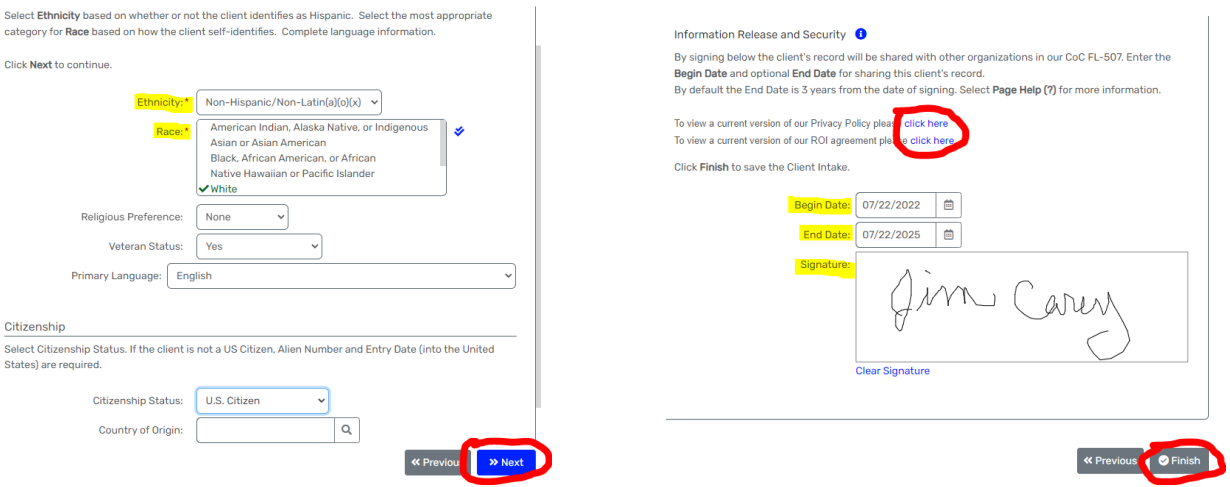

- 8. If providing services to a household of two or more people, add additional household members by entering their information in the row(s) below the initial person (head of household) created.
	- a. Use the scroll bar at the bottom to move across the row and complete all the required data fields (first/last name, DOB, SSN, relationship to head of household, veteran status, race, ethnicity, and if applicable, pregnancy status/due date).
	- b. After entering the last name, the system will automatically search for a possible match before allowing you to continue filling out the row.
	- c. Click "Save" to save/create the new member(s), ensure all names are checked, then click "Save & Close".

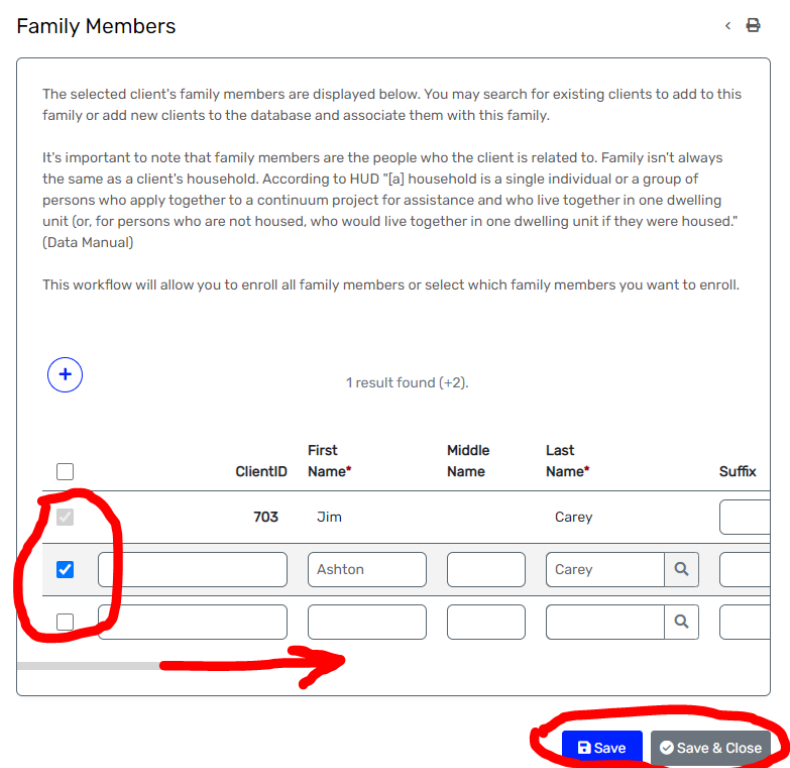

#### **CREATING A PROGRAM ENROLLMENT DURING THE INTAKE WORKFLOW**

- 9. After creating household members in the previous step, select the enrollment project.
	- a. Check all the associated household members below the selected project.
	- b. Adjust the project start date and listed case manager as needed.
	- c. Verify that relationships to head of household has one person set as "Self".
	- d. Scroll to the right to add a *date of engagement*.
		- *i. The date of engagement represents the date that the client agrees to participate in a full assessment and engage with the CoC in an effort to gain housing.*
	- e. Click "Save" at the bottom right corner to begin the enrollment assessment.<br>HUD Program Enrollment  $\cdot$  0

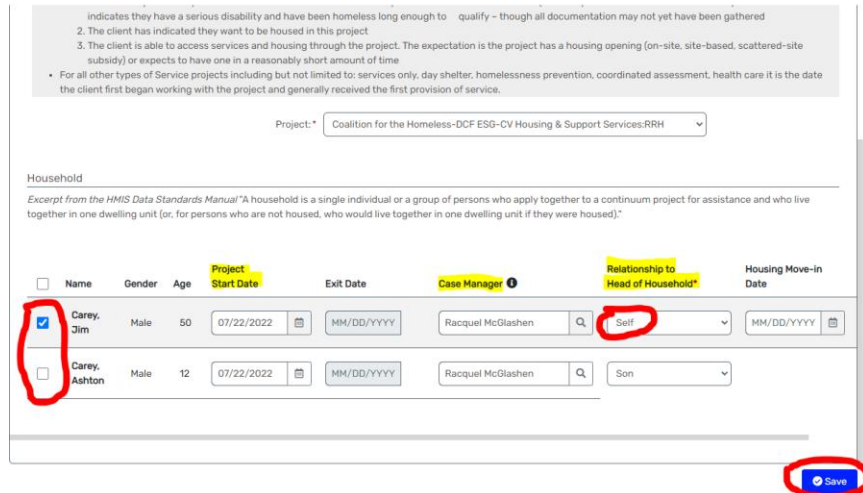

- 10. At the top of the assessment, select "yes or no" for the "Disabling Condition". All other fields should populate with appropriate data.
	- a. Respond to all questions under the "Living Situation" section. All questions on this section are required.

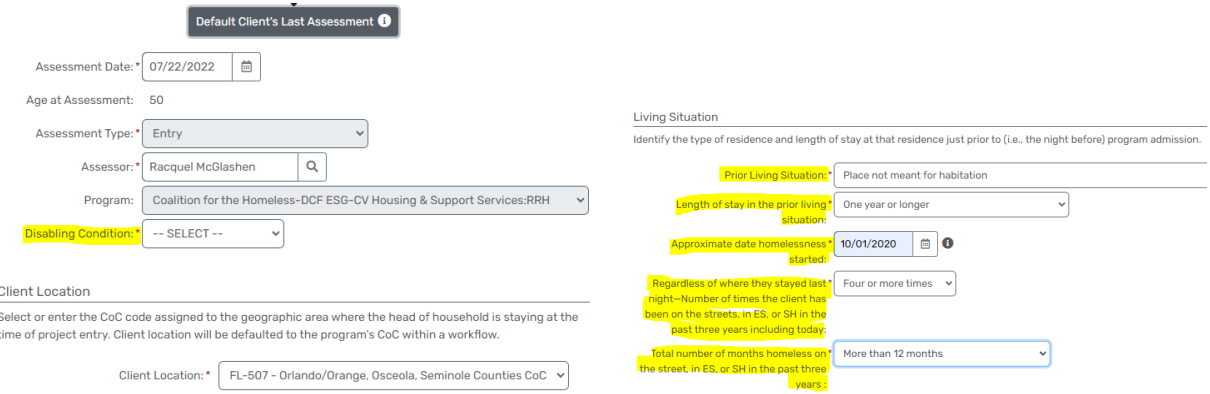

- b. Respond to "Health Insurance" status (yes or no), and select all applicable health insurance types in the sub-assessment. Click "Save" at the bottom right corner.
	- i. Tip: Respond "No" to the Yes/No question, then adjust the applicable insurance type(s) to "Yes" as needed.

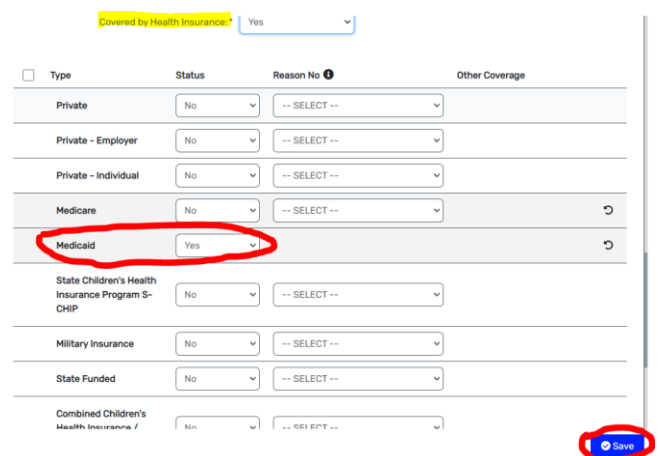

- 11. Complete the barriers sub-assessment (disabling conditions). Check all disabilities to autorespond as "no", then go back and adjust the applicable disability(s) to "Yes".
	- a. For any disabling conditions marked as "Yes", respond to the next column question, "Condition is Indefinite".
	- b. Once all disabilities have a response, click "Save & Close".

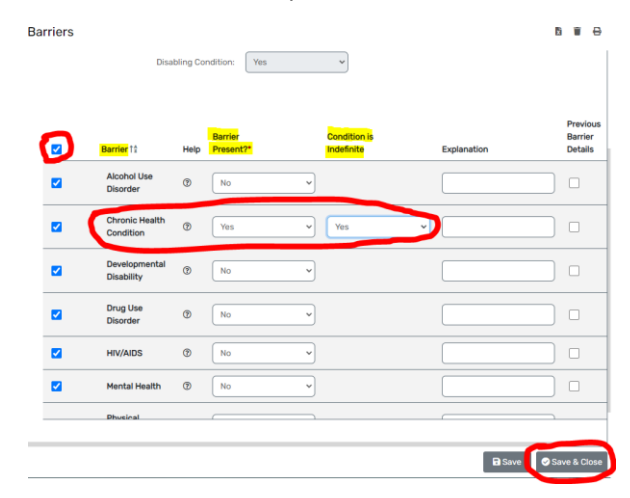

- 12. Respond to whether client is a survivor of domestic violence.
	- a. If "Yes", complete the two additional questions.<br>Domestic Violence Assessment

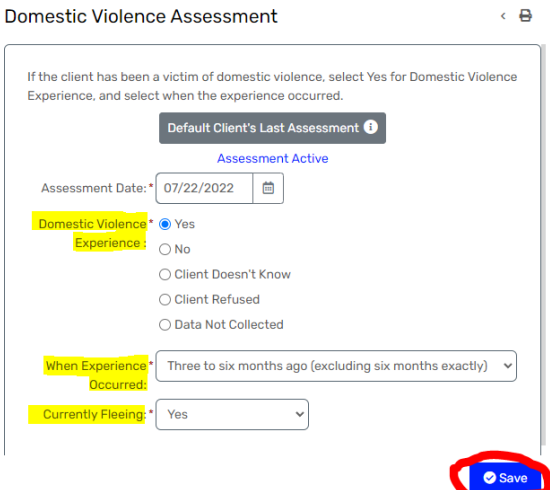

- 13. Select whether client has income from any source, non-cash benefits from any source, and optionally, any expenses. If you select yes for any of the above, sub-assessments appear below.
	- a. Income check all applicable sources and enter the monthly amount in the last column. Income

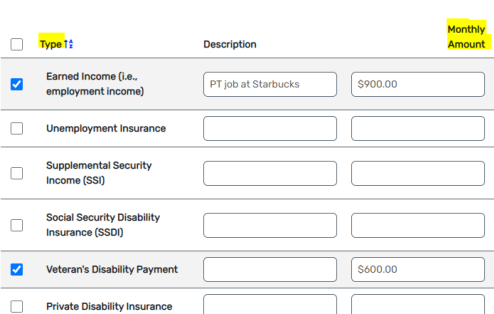

b. Non-cash Benefits – select all applicable non-cash benefits. If selecting SNAP (food stamps), enter an amount in the last column.

Non-Cash Renefits

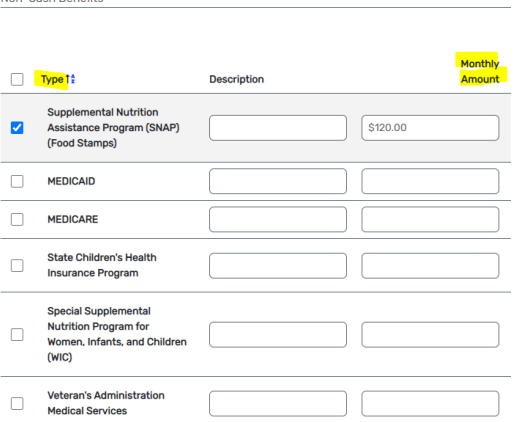

c. Optionally, complete the "Expenses" sub-assessment by checking all applicable expense and adding in the amount in the last column.

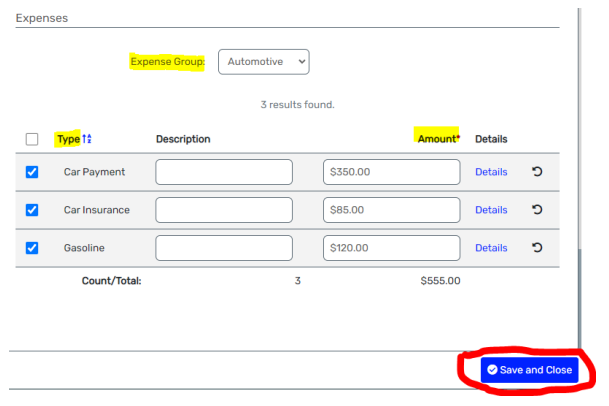

- 14. In the intake, record the initial contact made with the client in the Current Living Situation section.
	- a. Enter the information date, ensure the project enrollment is correct, and then identify the client's current living situation at the time of the contact.

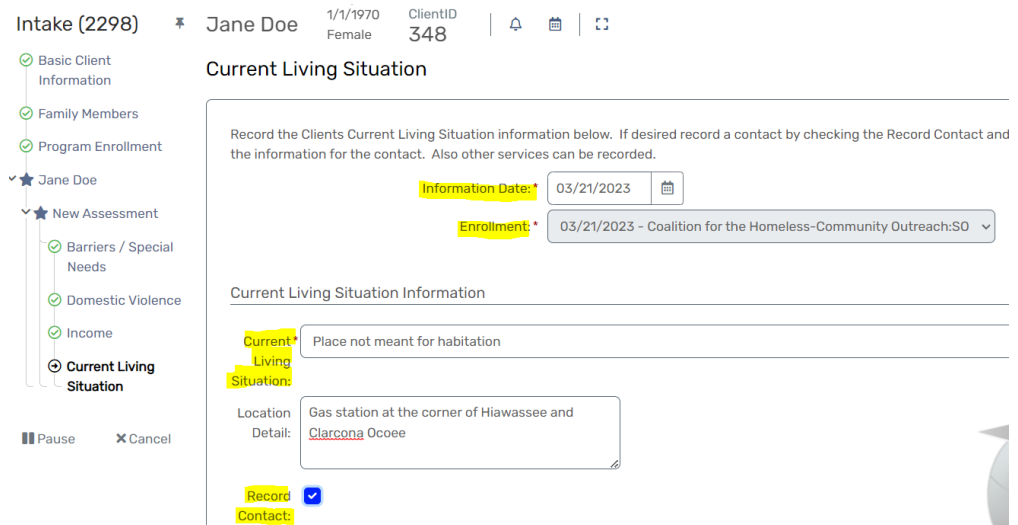

b. Be sure to check "Record contact" and then complete the last section of the current living situation sub-assessment. Select "contact service"; optionally, you can also check "use geolocation" to add exact coordinate points for where the contact was made. This is ideal if the street outreach worker is capturing data on the spot versus entering data back at the office.

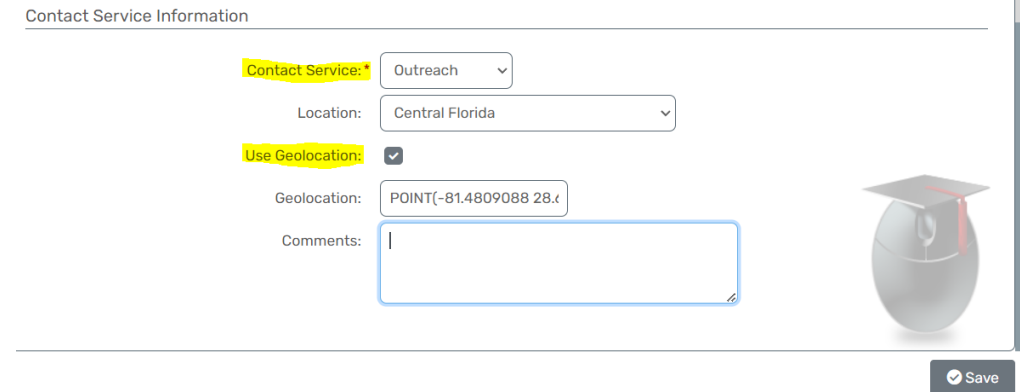

15. If there are other household members in this enrollment, continue to respond to questions on each screen until the end. Click "Finish" to close the workflow.

#### **Creating a Program Enrollment on an Existing Client Record**

- 1. Go to the client's record by either searching their HMIS ID number, or searching by first/last name, and DOB/SSN.
- 2. On the client's dashboard, click on the Enrollments section header. You can also get to enrollments by clicking on the menu folder item to the left, "Enrollment and Services", then selecting "Enrollments".
	- a. Click "New Enrollment" at the top right corner of the screen.

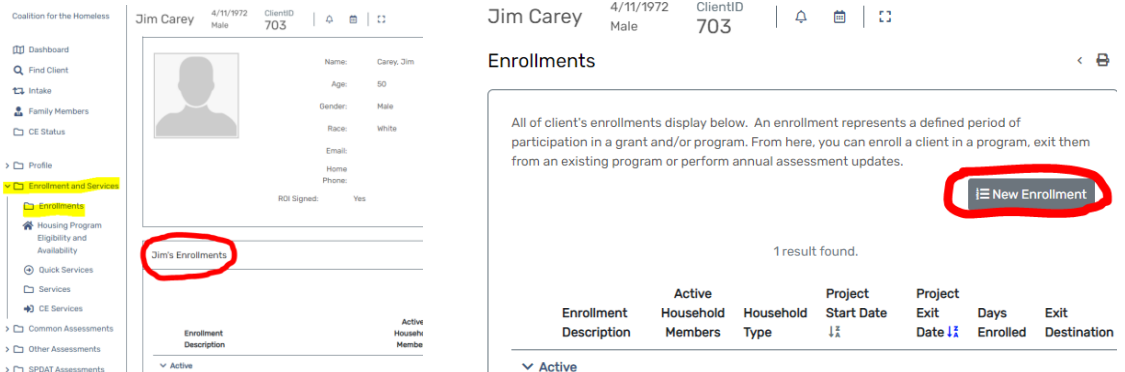

- 3. Select the enrollment project, complete each screen and move to the next until all household members have completed assessments and the workflow is complete. (See steps above to review contents of each assessment screen for an enrollment).
- 4. Click "Finish" to close the workflow.

#### **Current Living Situation**

The street outreach worker must document every contact made with members of the community. In HMIS, use the "Current Living Situation" assessment form outside of intake to capture each of these contacts made over time.

1. On the client's record, click on the "Profile" folder on the left side of their dashboard, and then select "Current Living Situation".

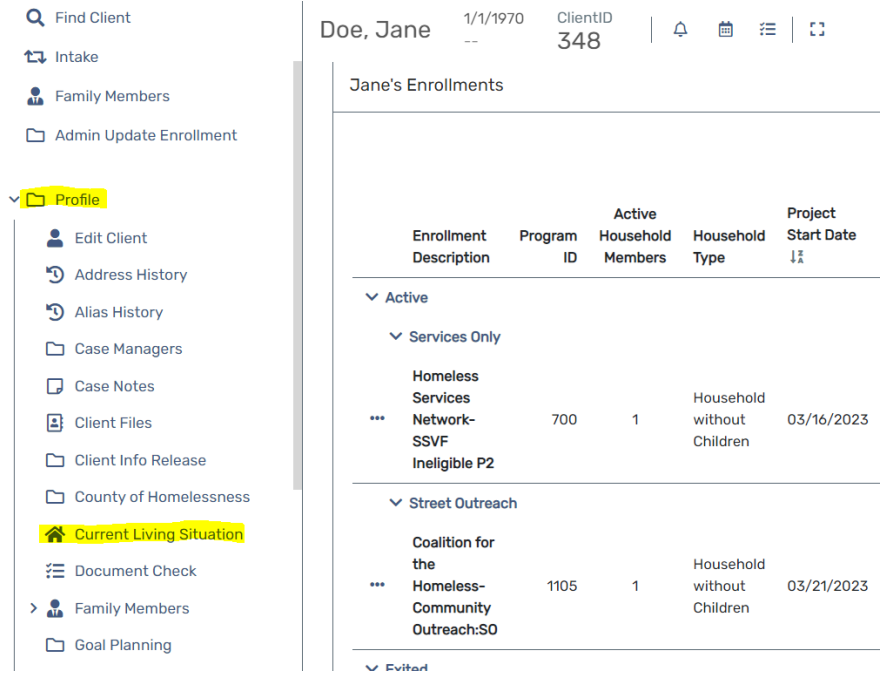

2. Click "Add New Current Living Situation"

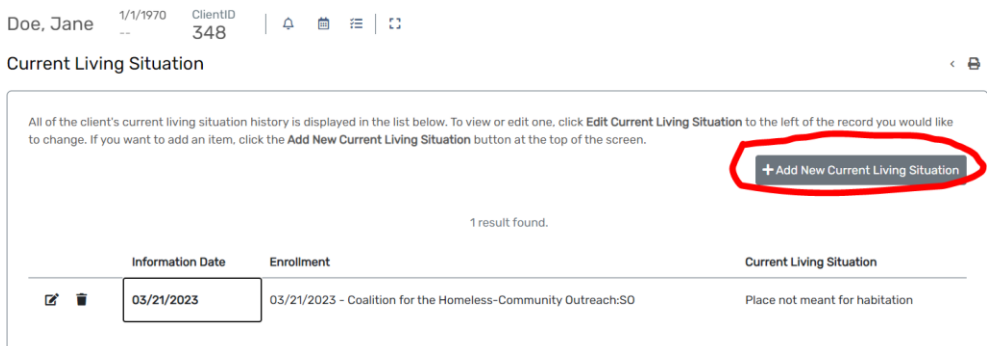

3. Complete the assessment with details of the recent contact made. This will be done for every contact made in the community.

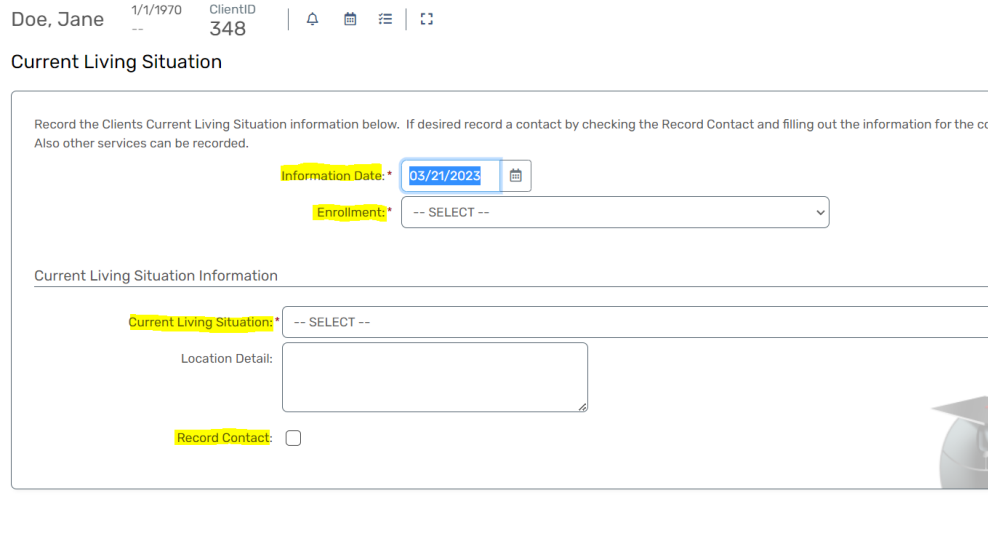

#### **WHEN TO EXT A CLIENT FROM A PORGRAM**

To prevent lengthy enrollment stays with no activity, enrollments should be reviewed monthly so that clients with 90+ days of inactivity may be exited from the street outreach program. The following are additional reasons for an exit to occur:

- a. Client is deceased.
- b. Client moved to an area outside of the CoC's service region.
- c. Client has continuously declined housing resources within 90 days.
- d. Client has connected with an agency for direct housing services.
- e. Client found some other housing opportunity and are no longer in need of services.

Save

(If client reappears after an exit occurs, you may reenroll/reengage in the street outreach project).

#### **Exiting a Household from a Project Enrollment**

1. Go to the client's record.

- 2. Under the enrollments section on the client's dashboard, click on the three small dots (ellipse) in front of the project enrollment where the household is exiting.
	- a. Access "Enrollments and Services" via the client's menu options on the left side of the screen as well.
- 3. On the action items list, select "Exit the enrollment".

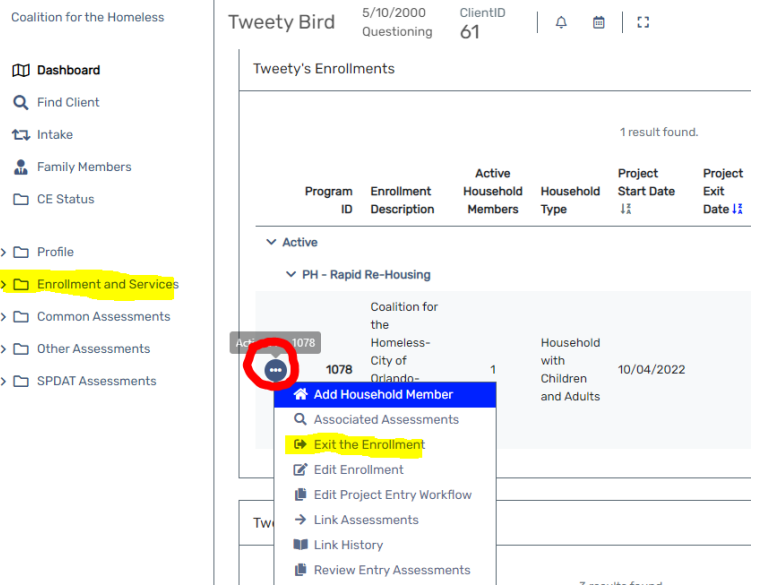

- 4. Check that the exit date is accurate. Select the Exit Destination and Exit Reason.
	- a. If it is a case where the client "disappeared" or stopped being responsive, if an exit destination cannot be determined from case notes, then select "No Exit Interview Completed" and the appropriate Exit Reason.
- 5. Optionally, additional services may be added on this screen. If no additional services are being captured, click "Save".

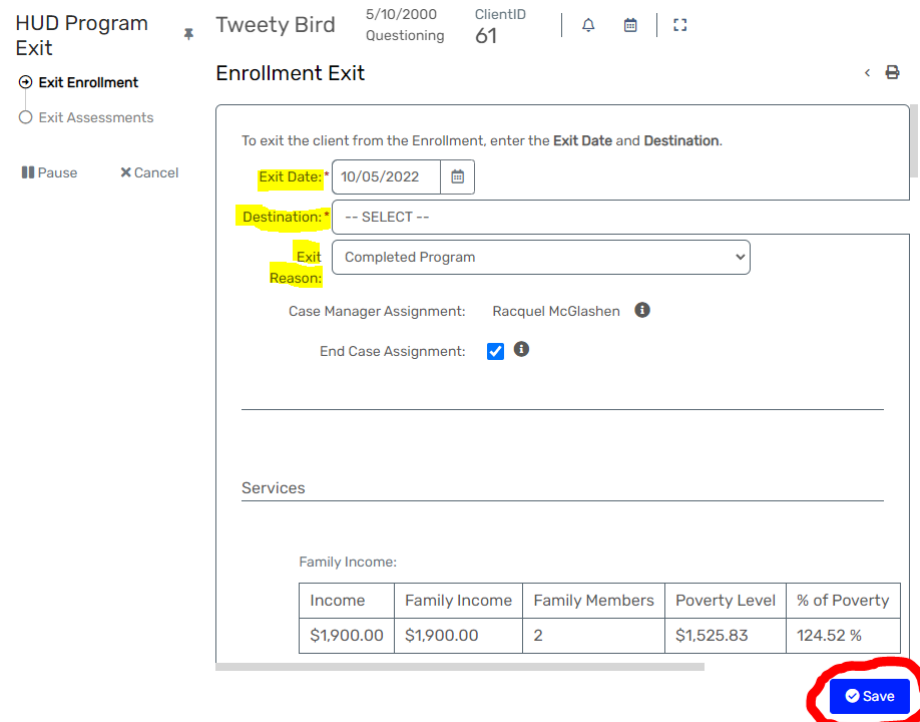

- 6. Complete the exit assessment by providing any last updates to sections on each screen. Move through all the sections of the exit assessment by clicking "Save" at the bottom right corner.
	- a. If at exit point, there are no updates to provide, click on "Default Client's Last Assessment" to populate sections with previous responses in the system.
	- b. If the exit destination is "No Exit Interview Completed", then simply proceed to exit that client and any household members a part of the enrollment. The system will not prompt you to provide updates.